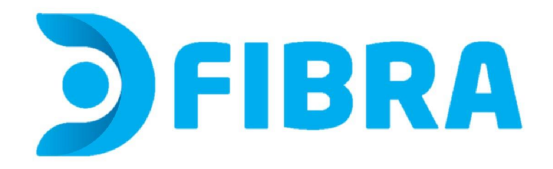

1 - En tu computadora, abre un navegador web e ingresa a http://192.168.1.1 o escribe 192.168.1.1 en la barra de URL del navegador. Aparecerá una página de inicio de sesión que te pedirá que ingreses un nombre de usuario y contraseña. Estos datos los podrás encontrar en la etiqueta que se encuentra en la parte posterior de tu módem.

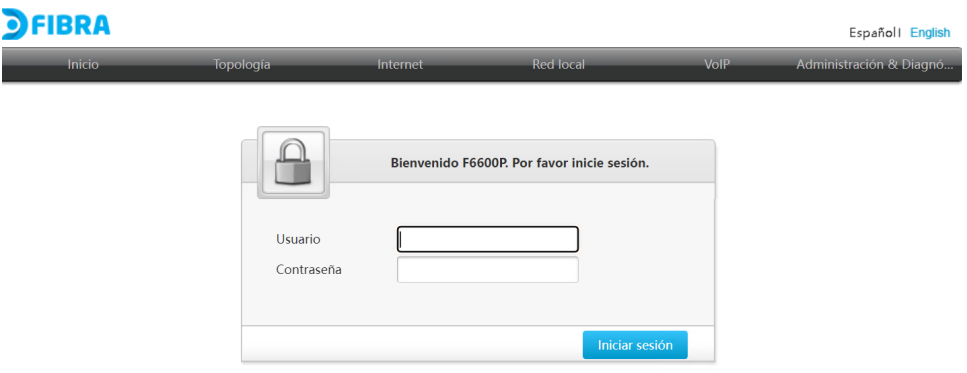

2 - Lee donde dice User y Password. Esos son los datos con los que deberás ingresar.

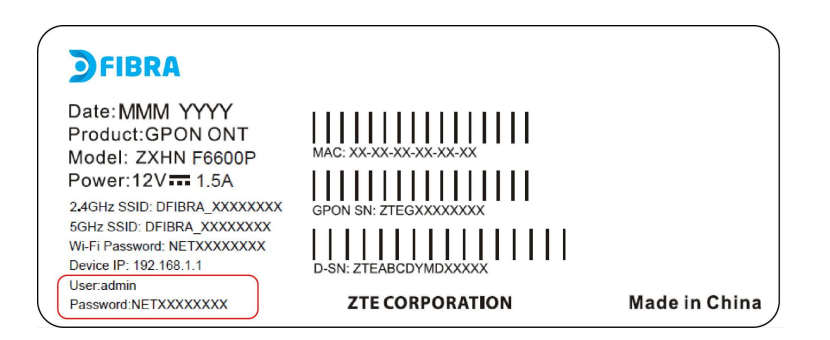

3 - Ingresa el nombre de usuario y la contraseña en los campos designados y presiona Iniciar sesión. Iniciarás sesión en el Panel de administración del módem.

4 - Ingresa a la solapa Red Local, luego en WLAN y finalmente en WLAN básico.

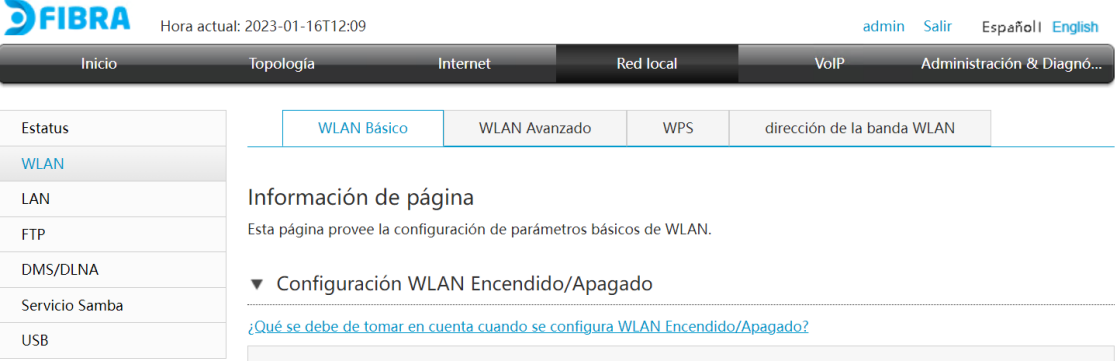

5 - Ve a Configuración **WLAN SSID**. Aquí podrás ver o cambiar la contraseña y el nombre de red.

Recuerda que si decides cambiar el nombre de red deberás reconectar todos los dispositivos que estaban conectados previamente a la red antes de renombrarla. Si decides cambiar la contraseña, también deberás reconectar todos los dispositivos ingresando la contraseña nueva.

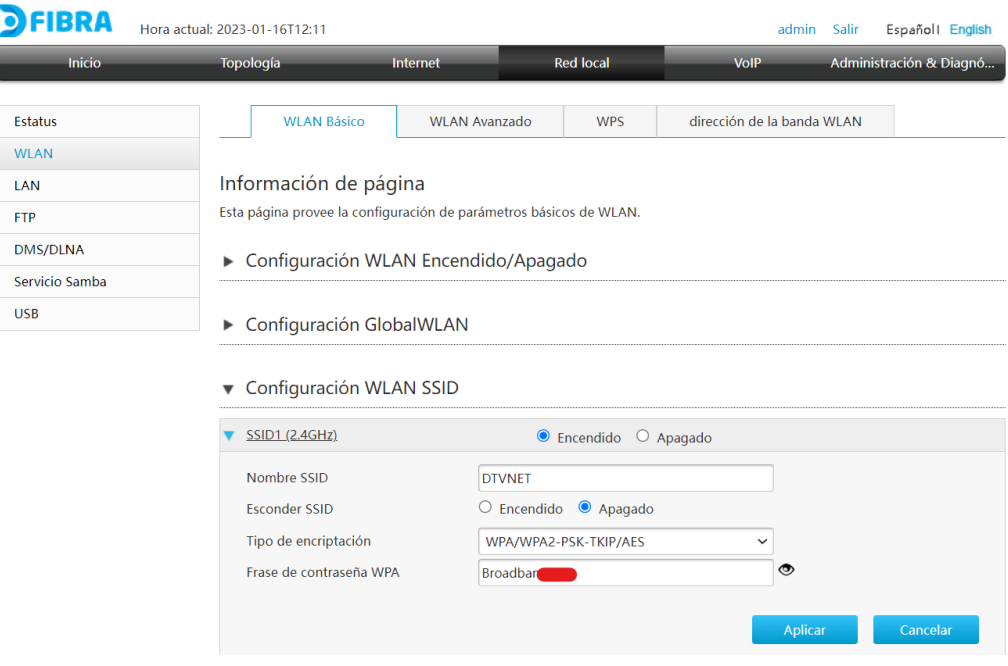

6 - Podrás ver y/o cambiar la **contraseña** donde dice **Frase de contraseña WPA**. IMPORTANTE No modifiques los demás datos.

Puedes presionar en el ícono del ojo para hacer visible la contraseña actual. Si quieres cambiarla, luego de ingresar la contraseña nueva, pulsa en Aplicar para guardar los cambios y ¡Listo!

7- Podrás ver y/o cambiar el **nombre de la red**, donde dice **Nombre SSID**. IMPORTANTE No modifiques los demás datos.

Si cambias el nombre debes pulsar en Aplicar para guardar los cambios y ¡Listo!

**Si modificaste alguno o ambos datos, no olvides reconectar todos los dispositivos que desees se conecten a esta red. De lo contrario, estos dispositivos no tendrán acceso al servicio.**

**Para evitar el uso no autorizado de tu red, no compartas estos datos.**